# **BAB III**

# **METODOLOGI PENELITIAN**

# **3.1 Subjek dan Objek Penelitian**

### 3.1.1 Subjek Penelitian

Subjek penelitian adalah pokok bahasan orang, benda, tempat, atau objek yang diamati sebagai cara untuk mencapai tujuan. Router pfSense dan OPNsense yang berjalan di perangkat Bitbox adalah subjek penelitian ini.

## 3.1.2 Objek Penelitian

Objek Penelitian merupakan hal yang dijadikan sebagai sasaran isu untuk diteliti dan dicari jawabannya melalui riset. Dalam penelitian ini sasaran objek adalah kinerja *load balancing* pada router pfSense dan OPNsense berdasarkan parameter QoS.

# **3.2 Alat dan Bahan Penelitian**

# 3.2.1 Perangkat Keras

Perangkat keras yang akan digunakan pada penelitian ini ditunjukkan pada Tabel 3.1 berikut :

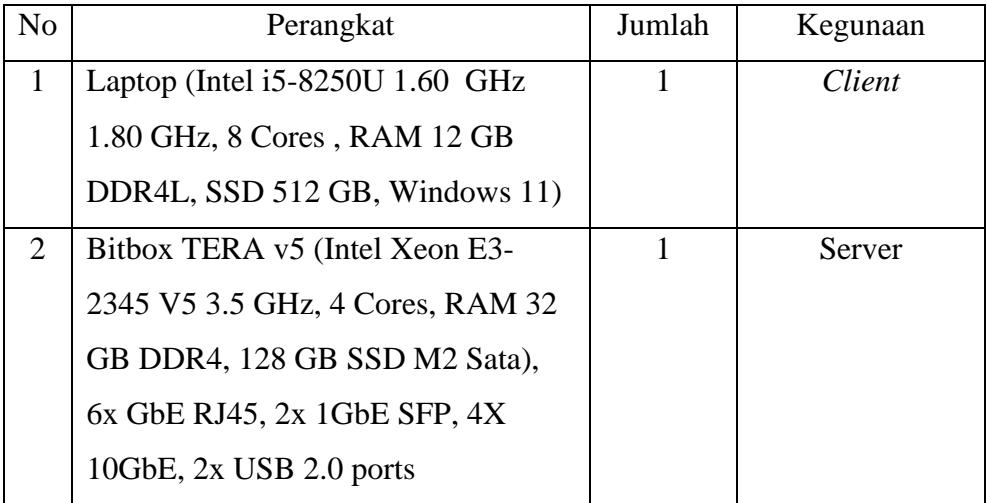

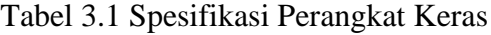

#### 3.2.2 Perangkat Lunak

Perangkat lunak sebagai aplikasi dan *tools* yang digunakan untuk menunjang penelitian ini ditujukan pada Tabel 3.2.

| N <sub>o</sub> | Perangkat        | Versi  | Kegunaan                                  |
|----------------|------------------|--------|-------------------------------------------|
|                | pfSense          | 2.6.0  | Router <i>load balancer</i>               |
|                | <b>OPN</b> sense | 22.7   | Router <i>load balancer</i>               |
| 3              | Wireshark        | 4.0.1  | <i>traffic</i> dan analisis<br>Pemantauan |
|                |                  |        | jaringan                                  |
|                | Grafana          | 2.43.0 | Monitoring sumber daya                    |

Tabel 3.2 Perangkat Lunak

Pada penelitian ini menggunakan router pfSense dan OPNsense yang diinstall pada perangkat Bitbox router dengan spesifikasi sama, pada kedua router tersebut akan diimplementasikan *load balancing* 2 WAN.

# **3.3 Alir Penelitian**

Alir penelitian merupakan merupakan serangkaian langkah yang dilakukan dalam proses penelitian dengan tujuan sesuai dari tahap awal perencanaan, perancangan jaringan sampai dengan penarikan kesimpulan yang didapat dari semua proses pada penelitian ini. Dibawah ini adalah langkah-langkah perencanaan tahapan yang akan dilakukan. Gambar 3.1 menunjukkan Alir penelitian. Berikut adalah tahap-tahap yang akan digunakan untuk melakukan penelitian:

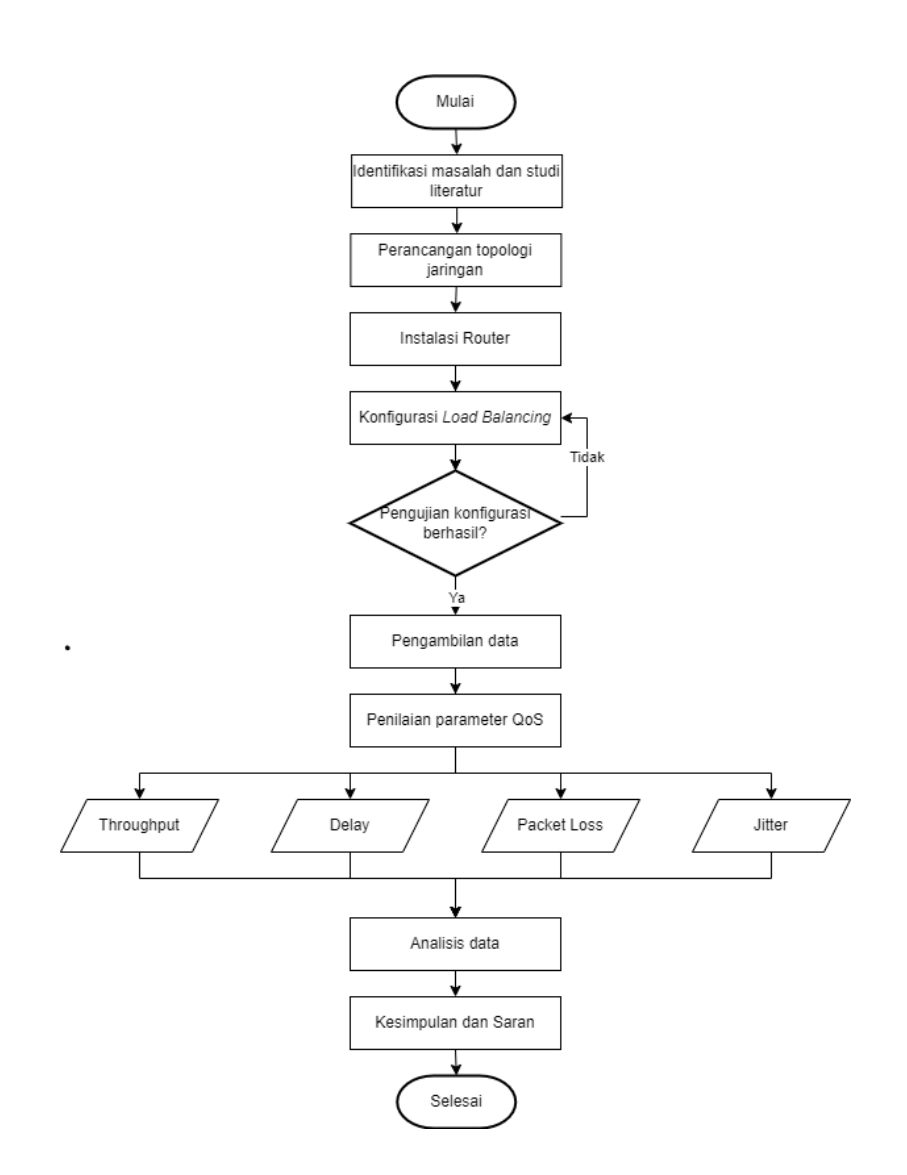

Gambar 3.1 Alir Penelitian

# 3.3.1 Identifikasi masalah dan Studi Literatur

Identifikasi masalah merupakan tahap awal dari proses penelitian untuk menentukan topik dan mengidentifikasi suatu masalah yang akan diteliti. Tahap ini langkah yang diambil yaitu mengumpulkan data, menganalisis data serta mengklasifikasi masalah berdasarkan objek dan subjek penelitian yang telah ditentukan. Sedangkan Studi literatur adalah proses untuk mengumpulkan informasi yang diperlukan untuk memberikan solusi yang sesuai. Tahap ini melakukan pencarian terhadap sumber-sumber yang relevan dari buku, jurnal, artikel ilmiah atau sumber lain yang berkaitan dengan masalah yang dihadapi.

#### 3.3.2 Perancangan Topologi Jaringan

Perancangan topologi jaringan adalah tahap dilakukan untuk menemukan desain jaringan yang akan digunakan pada penelitian sesuai masalah yang dihadapi untuk menjamin jaringan yang optimal.

#### 3.3.3 Instalasi Router

Instalasi router diimplementasikan pada perangkat asli dengan menggunakan Bitbox router. Penginstalan masing-masing router menggunakan spesifikasi yang sama agar mendapat performa yang seimbang.

#### 3.3.4 Konfigurasi *Load balancing*

Tahap konfigurasi *load balancing* dilakukan pada masing-masing router. Setelah konfigurasi selesai maka tahap selanjutnya adalah pengujian *load balancing* apakah berjalan dengan semestinya atau tidak. Pengujian juga dilakukan dengan memutus salah satu koneksi ISP pada router sebagai pengujian fungsi *failover*.

#### 3.3.5 Pengujian Konfigurasi Berhasil

Tahap pengecekan dan memastikan konfigurasi berjalan sesuai yang diharapkan, dimana pada pengecekan ini langsung diuji dengan menerapkan beberapa *traffic* sehingga dapat dilihat dari *dashboard* kedua *gateway* dapat berjalan secara bersamaan.

#### 3.3.6 Pengambilan Data

Pengambilan data adalah proses pengamatan *traffic* jaringan menggunakan wireshark dengan meng-*capture* paket data dan memfilter data sesuai kebutuhan. Data yang diambil untuk menentukan *throughput*, *delay*, *jitter*, dan *packet loss* yang dilakukan pada tahap selanjutnya. Pada proses pengambilan data dilakukan *filtering*  data untuk mendapatkan data yang sesuai untuk kemudian diolah menggunakan perhitungan QoS.

## 3.3.7 Penilaian Parameter QoS

Tahap penilaian parameter QoS dilakukan untuk menghitung data untuk menentukan nilai *throughput*, *delay*, *jitter*, dan *packet loss*. Proses perhitungan dilakukan secara perhitungan manual berdasarkan persamaan masing-masing parameter.

## 3.3.8 Analisis Data

Setelah proses penilaian berdasarkan QoS maka tahap selanjutnya adalah analisis data. Tahap analisis data yang dimaksud adalah tahap pengkategorian penilaian QoS berdasarkan standar TIPHON sehingga mendapatkan hasil dari tahap penilaian parameter QoS.

#### 3.3.9 Kesimpulan dan Saran

Setelah seluruh tahapan pada diagram alir penelitian sudah selesai, maka dapat ditarik kesimpulan berdasarkan data *input, proses,* sehingga mendapatkan data *output* dari penelitian yang sudah dilaksanakan. Tahapan dari perancangan dan analisis yang telah dilakukan serta kesimpulan dari hasil karya tulis ilmiah diharapkan dapat membantu penelitian selanjutnya yang memiliki topik pembahasan serupa.

# **3.4 Perancangan Simulasi Jaringan**

Pengerjaan implementasi dimulai dengan menentukan topologi jaringan, kemudian konfigurasi internet dan *gateway* yang digunakan untuk *load balancing*. Pada perancangan ini menggunakan 2 (Dua) jalur ISP. Pada perancangan WAN menggunakan dua router mikrotik yaitu sebagai WAN1 dan WAN2. Router yang digunakan untuk *load balancing* adalah pfSense dan OPNsense masing masing router akan disimulasikan secara terpisah. Pada simulasi terdapat PC *client* untuk sebagai media pengujian dan pemantauan *traffic* jaringan menggunakan aplikasi wireshark.

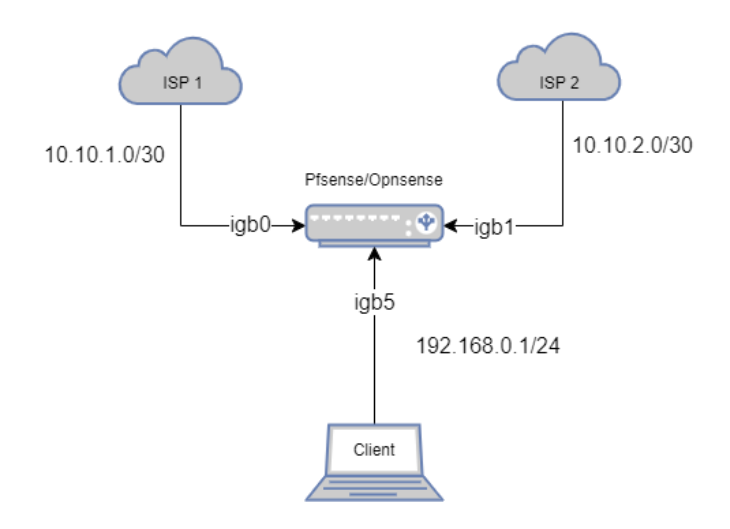

Gambar 3.2 Topologi Jaringan

# **3.5 Instalasi Router**

3.5.1 Instalasi pfSense

Router pfSense yang digunakan pada penelitian ini adalah versi *Community Edition* 2.6.0. pfSense akan diimplementasikan pada perangkat Bitbox dengan penginstalan langsung pada hardware. Berikut langkah-langkah penginstalan pfSense sebagai berikut.

1) Pertama masuk ke *booting* pfSense akan muncul "*Copyright and Trademark Notices*" untuk melanjutkan step ini maka pilih *Accept*

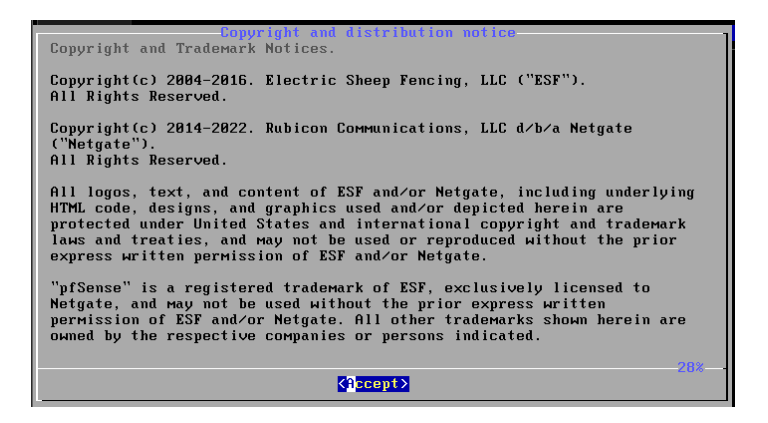

Gambar 3.3 Tampilan *Copyright and Trademark Notice*

2) Selanjutnya masuk ke tahap awal instalasi pfSense, pada tahap ini untuk melanjutkan instalasi pilih "Install pfSense" dan akan masuk ke tahap selanjutnya yaitu konfigurasi *keymap*.

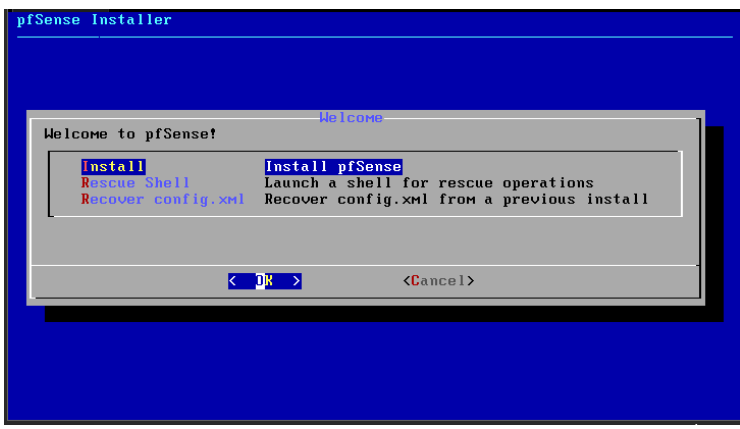

Gambar 3.4 Tampilan *Booting* pfSense

3) Kemudian masuk pada konfigurasi *keymap* untuk konsol pfSense. Pada penginstalan ini menggunakan *keymap default* yaitu "US English".

| ) Armenian phonetic layout<br>) Belarusian<br>) Belgian<br>) Belgian (accent keys)<br>) Brazilian (accent keys)<br>) Brazilian (without accent keys)<br>) Bulgarian (BDS) | ) Bulgarian (Phonetic)<br>( ) Central European | $>>$ Continue with default keymap |  |
|----------------------------------------------------------------------------------------------------|------------------------------------------------|-----------------------------------|--|
|                                                                                                    |                                                | ->- Test default keymap           |  |
|                                                                                                    |                                                |                                   |  |
|                                                                                                    |                                                |                                   |  |
|                                                                                                    |                                                |                                   |  |
|                                                                                                    |                                                |                                   |  |
|                                                                                                    |                                                |                                   |  |
|                                                                                                    |                                                |                                   |  |
|                                                                                                    |                                                | () Canadian Bilingual             |  |

Gambar 3.5 *Keymap Selection*

4) Setelah memilih *keymap* tahap selanjutnya masuk pada bagian partisi, pada penginstalan ini menggunakan partisi manual.

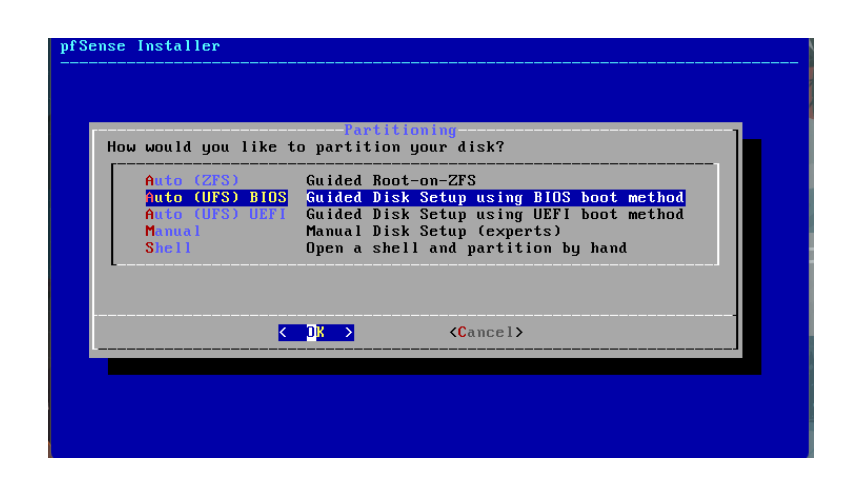

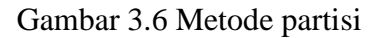

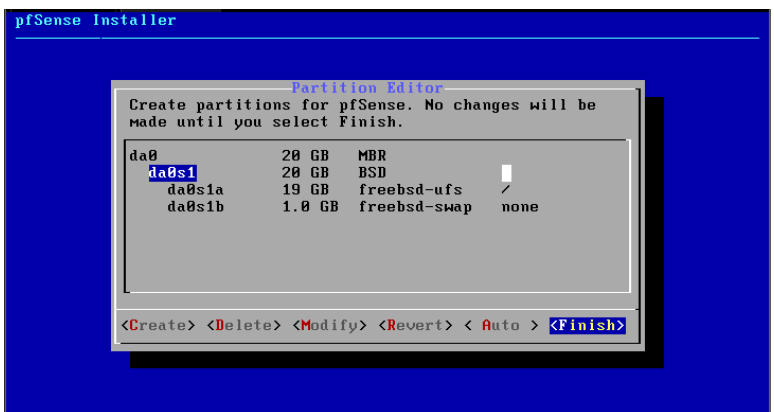

Gambar 3.7 Partisi pfSense

5) Setelah melakukan konfigurasi partisi tahap selanjutnya masuk pada bagian manual konfigurasi jika akan merubah konfigurasi secara manual.

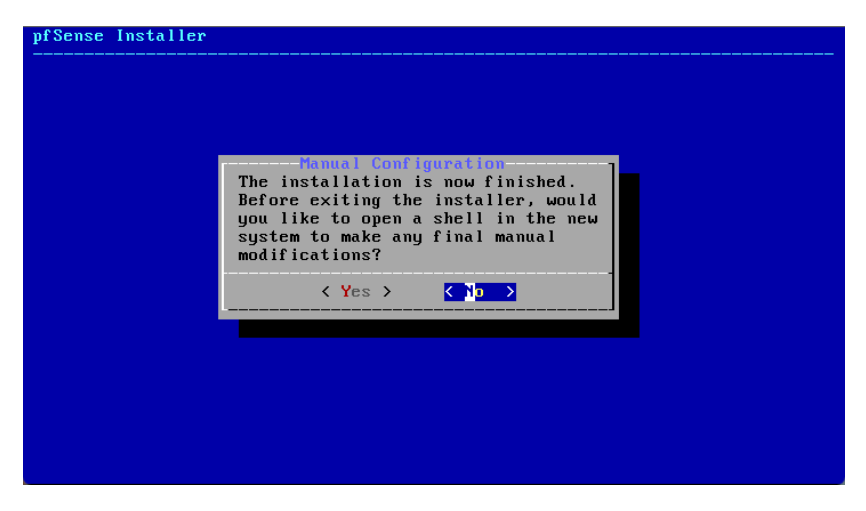

Gambar 3.8 Manual konfigurasi

6) Setelah proses instalasi sistem selesai maka dilakukan *restart* sistem dengan cara me-*Reboot router.*

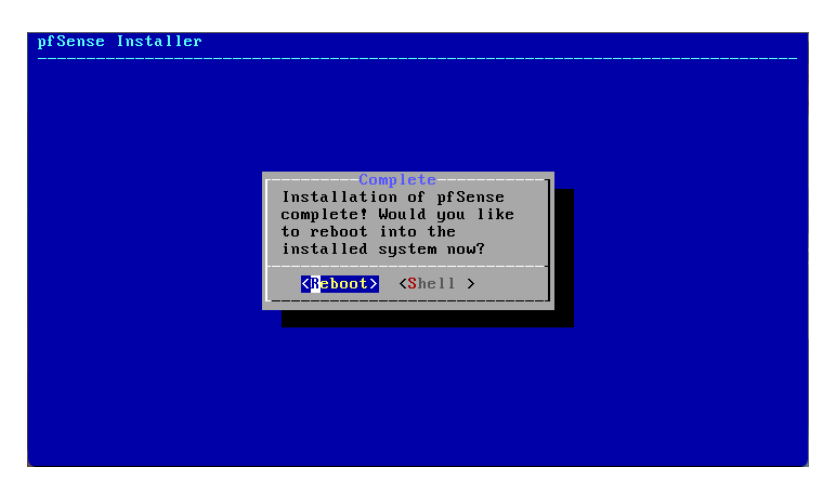

Gambar 3.9 Instalasi *complete*

Berikut adalah tampilan awal dari pfSense, Secara *default* ip LAN adalah 192.168.1.1/24. *Interface* WAN digunakan sebagai jalur untuk ISP (Internet) sedangkan LAN digunakan untuk mengkoneksikan router dengan PC

| Starting syslogdone.<br>Starting CRON done.<br>pfSense 2.6.0-RELEASE amd64 Mon Jan 31 19:57:53 UTC 2022<br>Bootup complete                                                                                                    |                                                                                                    |  |  |  |
|----------------------------------------------------------------------------------------------------|----------------------------------------------------------------------------------------------------|--|--|--|
| FreeBSD/amd64 (pfSense.home.arpa) (ttyv0)                                                                                                    |                                                                                                    |  |  |  |
| KUM Guest - Netgate Device ID: dd57e970814cec0082f0                                                                                                    |                                                                                                    |  |  |  |
| *** Welcome to pfSense 2.6.0-RELEASE (amd64) on pfSense ***                                                                                                    |                                                                                                    |  |  |  |
| $WAN (wan)$ ->em $\Theta$ -><br>LAN (lan) $\rightarrow$ em1 $\rightarrow$ $\vee$ 4: 192.168.1.1/24                                                                                                    |                                                                                                    |  |  |  |
| 0) Logout (SSH only)<br>9) pfTop<br>1) Assign Interfaces<br>2) Set interface(s) IP address<br>3) Reset webConfigurator password<br>4) Reset to factory defaults<br>5) Reboot system<br>6) Halt system<br>7) Ping host<br>8) Shell | 10) Filter Logs<br>11) Restart webConfigurator<br>12) PHP shell $+$ pfSense tools<br>13) Update from console<br>14) Enable Secure Shell (sshd)<br>15) Restore recent configuration<br>16) Restart PHP-FPM |  |  |  |
| Enter an option: $\blacksquare$                                                                                                    |                                                                                                    |  |  |  |

Gambar 3.10 Tampilan awal pfSense

Konfigurasi pfSense dapat dilakukan menggunakan antarmuka *GUI* dapat menggunakan web *browser*.

#### 3.5.2 Instalasi OPNsense

Router OPNsense yang digunakan pada penelitian ini adalah versi 22.7. pfSense akan diimplementasikan pada perangkat Bitbox dengan penginstalan langsung pada hardware. Berikut langkah-langkah penginstalan OPNsense sebagai berikut.

1) Pertama masuk ke *booting* install OPNsense pada *booting* OPNsense untuk instalasi sistem masuk ke "*Boot Multi User*". Kemudian pada *login* masukan "*installer*" dan *password* "OPNsense" untuk memulai ke tahap instalasi.

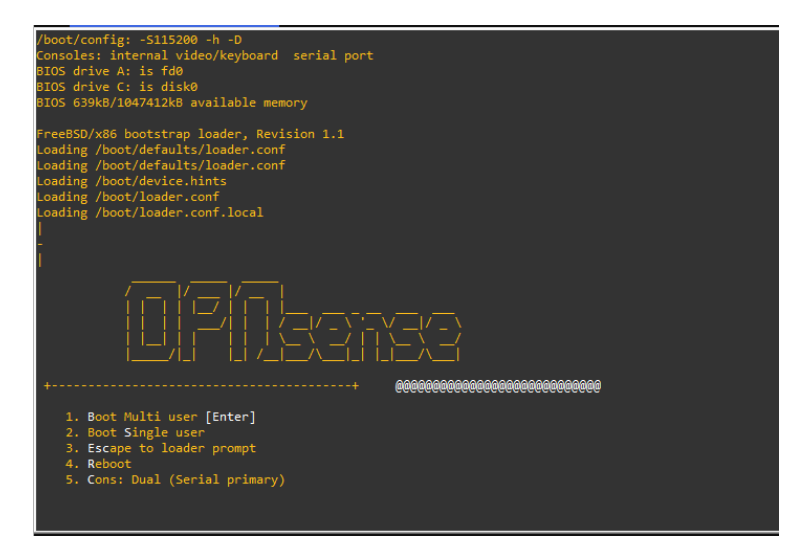

Gambar 3.11 *Booting* OPNsense

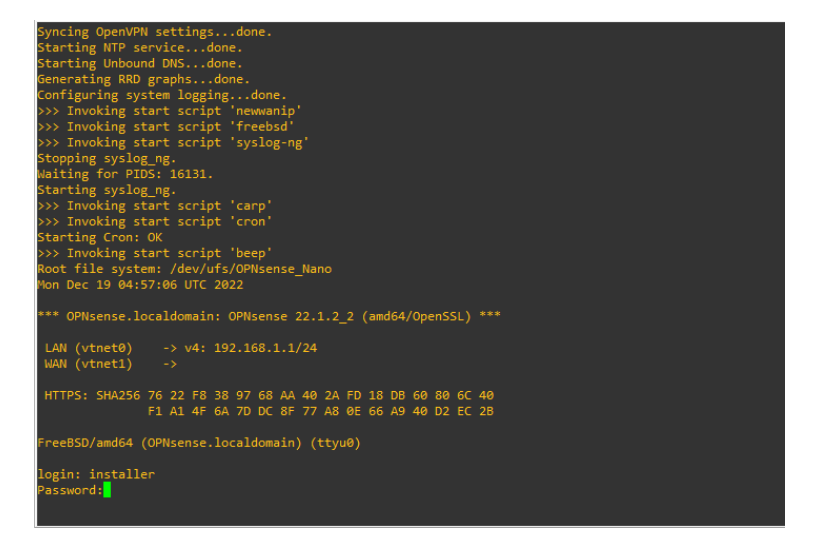

Gambar 3.12 Tampilan awal instalasi OPNsense

2) Setelah masuk kedalam instalasi, terdapat menu untuk konfigurasi *keymap* router, pada tahap ini lanjutkan dengan *default keymap*, secara *default* sistem menggunakan *keymap* US English.

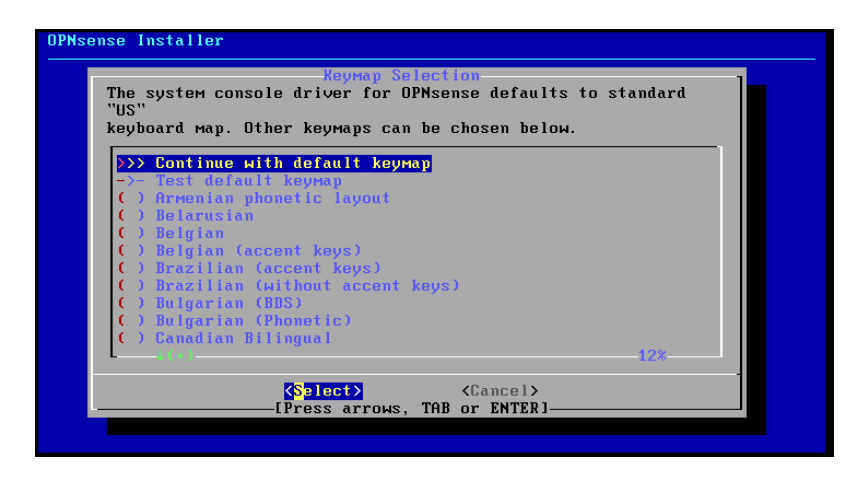

Gambar 3.13 *Keymap selection*

Kemudian masuk ke tahap pemilihan metode partisi, pada tahap ini menggunakan "*Other Modes*" untuk membuat partisi secara manual.

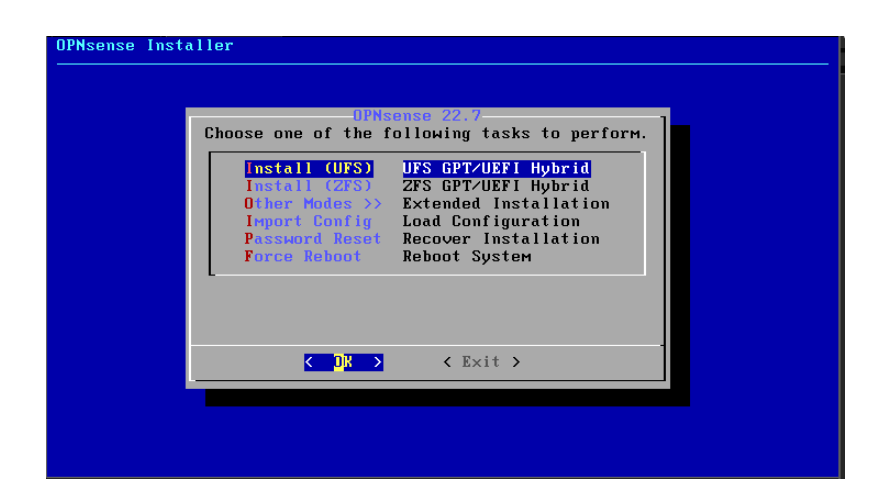

Gambar 3.14 Menu partisi

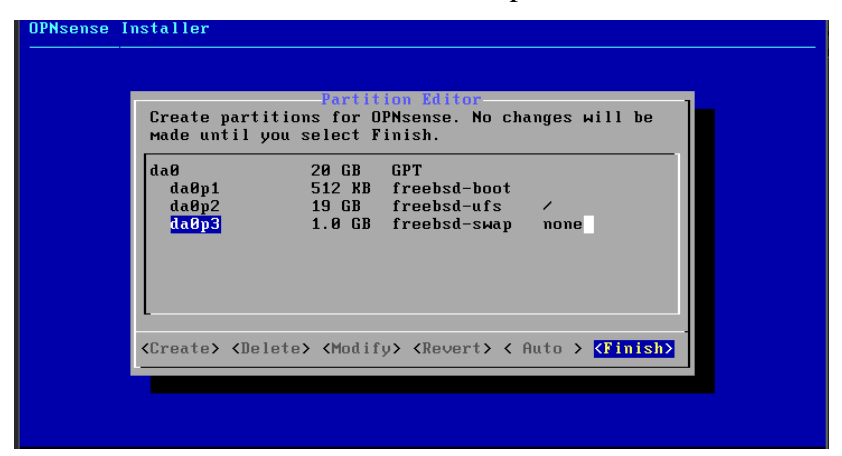

Gambar 3.15 Partisi Editor

3) Setelah proses instalasi sudah selesai selanjutnya masuk ke menu final konfigurasi, pada bagian ini dapat merubah *password root* untuk digunakan setelah instalasi dan akhiri tahap instalasi dengan memilih "*complete install*".

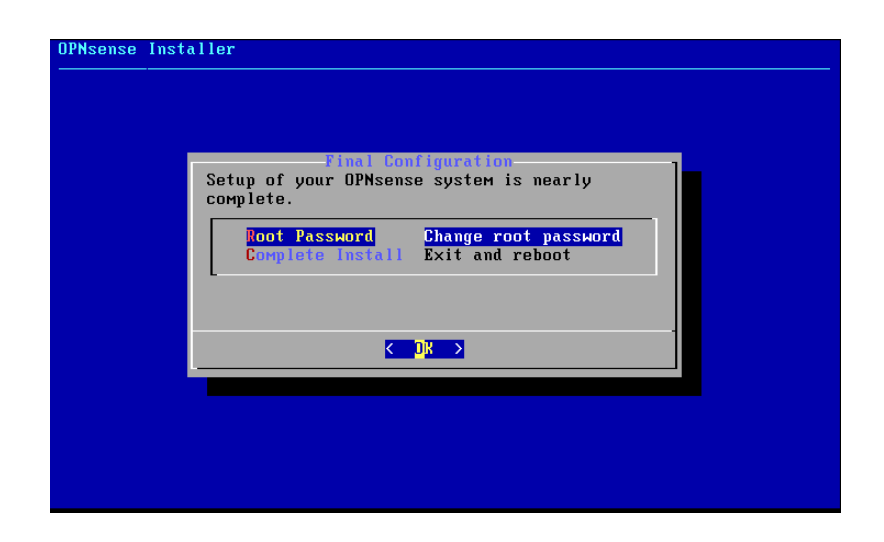

Gambar 3.16 *Final configuration*

4) Setelah instalasi selesai tahap selanjutnya merestart sistem dan berikut adalah tampilan awal dari OPNsense. *Interface* LAN adalah jalur yang terhubung ke PC dan WAN merupakan jalur untuk internet (ISP).

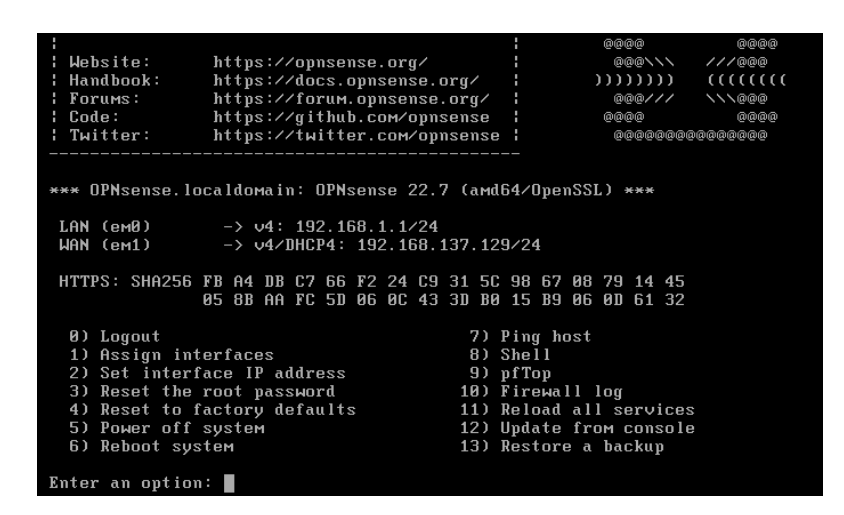

Gambar 3.17 Tampilan awal OPNsense

# **3.6 Skema Pengujian**

Pada penelitian ini pengujian *load balancing* pada router pfSense dan OPNsense akan dilakukan dengan menguji kecepatan internet tester pada speedtest.net. Selain pengujian melalui internet tester, pengujian juga dilakukan dengan mengunduh file yang berukuran 10 MB dan 100 MB dengan interval waktu 5 – 20 menit untuk melihat performa router dalam menangani beban mengunduh.

Selama proses pengujian berlangsung pengamatan dilakukan melalui wireshark dengan meng-*capture packet* data. Pengamatan dilakukan pada pc *client* untuk mengambil data paket. Data yang diambil untuk menentukan *throughput*, *delay*, *jitter*, dan *packet loss* dilakukan secara perhitungan manual sesuai persamaan masing-masing parameter. Pengambilan data *throughput* dilakukan untuk mengetahui kecepatan data yang dicapai oleh jaringan. Pengambilan data saat pengujian terhadap *delay* untuk mengetahui jeda waktu yang dibutuhkan router untuk merespons permintaan dari *client*. Parameter *jitter* diambil untuk mengetahui variasi waktu yang dibutuhkan oleh router untuk merespons permintaan dari *client* dan pengambilan data parameter *packet loss* untuk mengetahui tingkat kehilangan paket data yang terjadi saat komunikasi berlangsung.

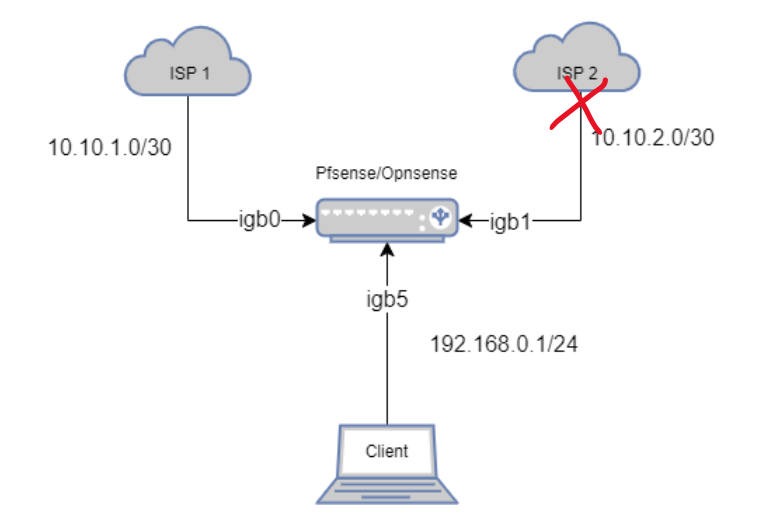

Gambar 3.18 Skema *Failover*

Pengujian juga dilakukan pada fungsi *failover* dengan memutus salah satu jalur koneksi(ISP) pada router dengan tujuan untuk mengevaluasi kemampuan router untuk beralih ke koneksi cadangan secara otomatis dan tanpa mengalami gangguan yang berarti pada *client*, skema memutus jalur koneksi akan dilakukan pada jalur ISP1 dan ISP2 secara bergantian. Selama proses pengujian dilakukan *capture packet* menggunakan wireshark untuk mengamati dan menghitung nilai *delay*. Pengujian *load balancing* maupun *failover* dilakukan sebanyak 10 kali untuk mendapatkan hasil pengujian yang optimal.

#### **3.7 Konfigurasi** *Load balancing* **dan** *Failover*

Konfigurasi pada pfSense maupun OPNsense dilakukan dengan antarmuka melalui *browser*. Pada penelitian ini kedua router menggunakan koneksi DHCP *Client* untuk terkoneksi ke internet sehingga hanya perlu mengkonfigurasi DNS Server dan *gateway* untuk *load balancing* dan *failover*. Berikut langkah-langkah untuk mengkonfigurasi *load balancing* dan *failover*:

1. Konfigurasi Interfaces

Pada langkah untuk menentukan tentukan jenis koneksi WAN yang akan digunakan (DHCP, Static IP, PPPoE) untuk masing-masing ISP.

2. Konfigurasi DNS Server

Konfigurasi DNS ini untuk mendapatkan setiap koneksi (ISP) memiliki karakteristik yang berbeda serta sebagai pemisah lalu lintas antar koneksi WAN ( ISP 1 dan ISP 2). Pada penelitian ini DNS server pada ISP 1 menggunakan DNS 8.8.8.8 dan pada ISP 2 menggunakan DNS 1.1.1.1.

3. Konfigurasi *Gateway*

Konfigurasi *gateway* berada pada menu "*System*" -> "*Routing*" -> "*Gateway*s". Tambahkan detail *gateway* seperti nama, *gateway* IP, antarmuka, dan metode monitor. Pada penelitian ini ISP 1 menggunakan ip monitor *gateway* 8.8.8.8 dan ISP 2 menggunakan ip monitor 1.1.1.1, IP *monitoring* dapat memastikan bahwa permintaan DNS dikirim melalui koneksi WAN yang diinginkan dan menghindari pengiriman lalu lintas DNS melalui *gateway* yang mungkin tidak optimal.

4. Konfigurasi *Gateway* Groups

Konfigurasi *gateway groups* untuk menentukan urutan preferensi *gateway* beban kerja serta mengatur prioritas dan untuk memungkinkan tujuan *load balancing* atau *failover*. Konfigurasi ini berada pada menu "System" -> "*Routing*" -> "*Gateway* Groups". Pada penelitian ini konfigurasi untuk *load balancing* menggunakan *Trigger level "Packet loss dan Latency"* dengan menerapkan prioritas "*Tier* 1" pada *gateway* ISP 1 dan ISP 2. Sedangkan untuk konfigurasi *failover* menggunakan *Trigger* level *"Member down"* dan menerapkan prioritas "*Tier* 1" pada *gateway* ISP 1 dan "*Tier* 2" pada ISP 2, jadi *gateway* ISP 1 sebagai *gateway* utama.

5. Konfigurasi *Rules Firewall*

Konfigurasi *Rules* untuk membuat aturan dan mengizinkan lalu lintas yang dapat dilewati melalui *load balancing* maupun *failover* dengan menentukan *gateway* yang digunakan.